# **ETHIRIS® VIDEO MANAGEMENT SOFTWARE**

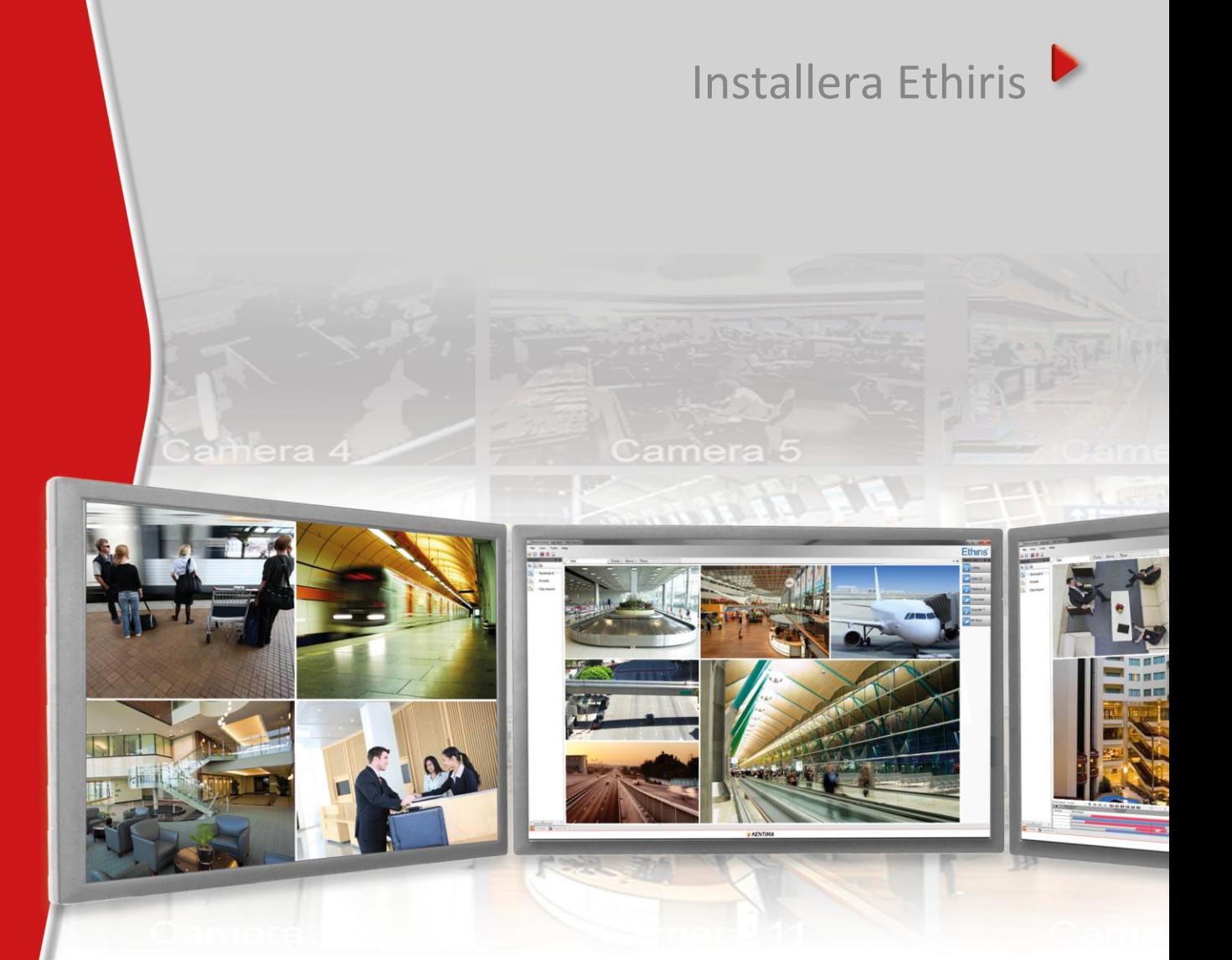

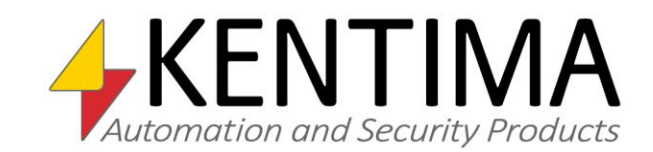

Copyright © 2020 Kentima AB

Mångfaldigande av innehållet i denna manual, helt eller delvis, är enligt lagen om upphovsrätt till litterära och konstnärliga verk förbjudet utan medgivande av copyright-innehavarna. Förbudet gäller varje form av mångfaldigande genom tryckning, kopiering, bandinspelning, överföring till elektroniskt media etc.

**Produktion och layout**: Kentima AB **Version**: 12.0 **Första version**: November 2020 **Tryck:** Kentima AB **Varumärken: Ethiris** och **WideQuick** är registrerade varumärken. Alla andra märken tillhör sina respektive ägare

Kentima AB

Postadress: Box 174 245 22 STAFFANSTORP

Besöksadress: Kastanjevägen 4 245 44 STAFFANSTORP

E-post: info@kentima.com

Internet: www.kentima.com

# Innehåll

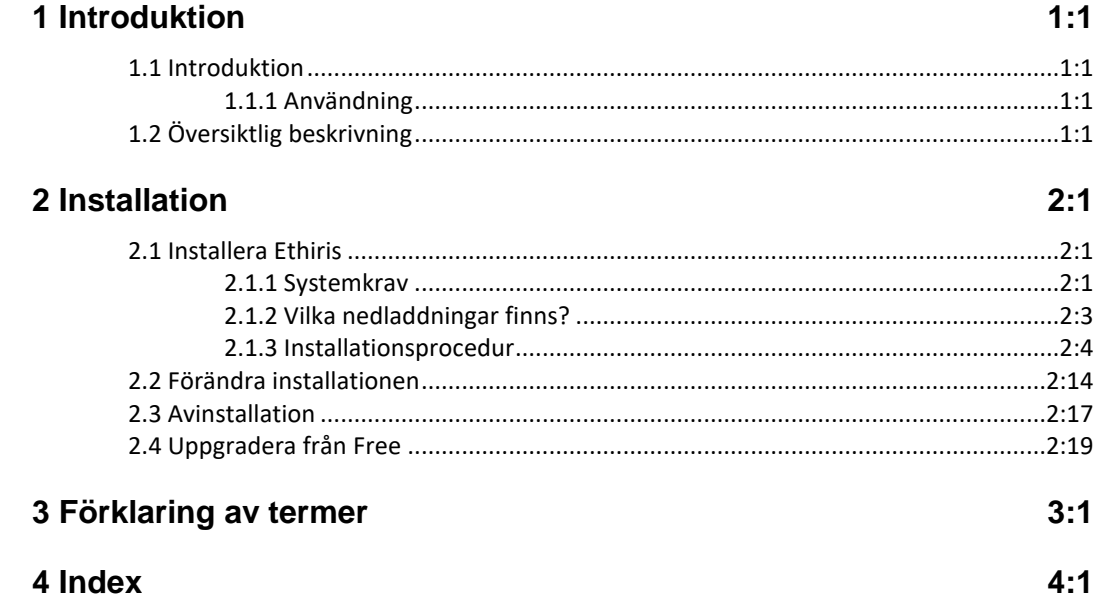

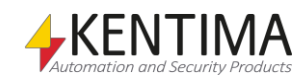

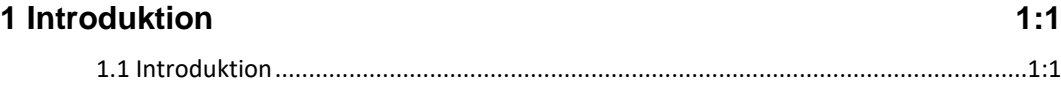

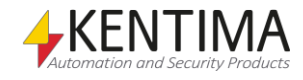

### <span id="page-6-0"></span>**1 Introduktion**

#### <span id="page-6-1"></span>*1.1 Introduktion*

Denna manual har som syfte att hjälpa användare installera sitt Ethirissystem.

Det finns totalt 6 olika manualer för Ethiris. Förutom denna finns även *Kom igång med Ethiris*, *Admin – Konfiguration för Ethiris*, *Ethiris Client användarguide, Integration med Ethiris och Kom igång med Ethiris Mobile*.

Den här delen beskriver installationsprocessen för ett Ethirissystem. För information om hur du kommer igång med ditt Ethirissystem efter installation, se *Kom igång med Ethiris* manualen.

För djup information om de olika delarna i Ethiris, se *Admin – Konfiguration för Ethiris* manualen och *Ethiris Client användarguide* manualen.

#### **1.1.1 Användning**

Huvudsyftet med Ethiris är kameraövervakning som utförs på två sätt. Ena sättet är att manuellt övervaka livebilder från olika kameror. Det andra sättet sker genom inspelning av bilder från anslutna kameror. Inspelning kan ske kontinuerligt från en eller flera kameror eller i form av bildsekvenser när ett larmvillkor är uppfyllt. De inspelade bilderna kan spelas upp i efterhand m h a ett videobandspelarliknande gränssnitt.

#### <span id="page-6-3"></span><span id="page-6-2"></span>*1.2 Översiktlig beskrivning*

Ethiris är ett system för övervakning som använder sig av nätverkskameror och analoga kameror tillsammans med videoencodrar från olika leverantörer.

Produkten är indelad i flera program, där *Ethiris Server* och *Ethiris Client* är de viktigaste. Serverdelen hanterar alla kameror och sparar bilder på hårddisken. Klientdelen visar livebilder och inspelade bildsekvenser.

Det finns också ett program kallat *Ethiris Admin*, vilket används för att konfigurera alla Ethiris-moduler i systemet. I *Ethiris Admin* konfigurerar man *Ethiris Server* genom att t ex definiera vilka kameror som är anslutna till varje *Ethiris Server*, när video ska spelas in, med vilken bildfrekvens och upplösning man ska använda, etc. Man definierar också användargränssnittet för de olika *Ethiris Clients* i systemet genom *Ethiris Admin.*

Teoretiskt sett kan ett oändligt antal kameror anslutas till varje Ethiris server, samt visas i önskat antal Ethirisklienter. Dock sätter brandbredd och skärmupplösning gränser för hur många anslutna kameror som är lämpliga.

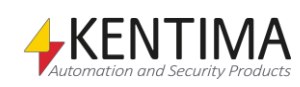

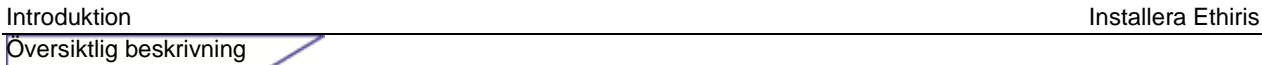

*Ethiris Server*

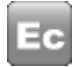

*Ethiris Client*

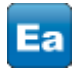

*Ethiris Admin*

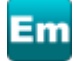

*Ethiris Mobile*

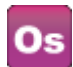

*Ethiris Server OPC Server*

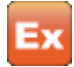

*Ethiris ActiveX*

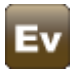

*Ethiris Viewer*

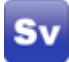

*Ethiris Signature Validator* är en separat programvara som används för att verifiera äktheten i exporterade jpg-bilder från Ethiris, s k *vattenstämpel*.

Det finns olika licensnivåer för Ethiris som tillåter olika många anslutna kameror. För att tillgodose behovet av stora antal kameror, är Ethiris designat med fokus på skalbarhet. Med skalbarhet menas att det är möjligt att dela upp sitt system till flera Ethirisservrar och på så sätt sprida arbetet på flera datorer.

*Ethiris Server* är kärnan i ett Ethirissystem. Den hanterar all kommunikation med kamerorna och spelar in video på hårddisk. *Ethiris Server* kör som en tjänst

*Ethiris Client* används för att se på livevideo och inspelad video. En Ethirisklient kan anslutas till en eller flera Ethirisservrar för att få tillgång till kameror. Ett

*Ethiris Admin* används för att konfigurera de olika delarna i ett Ethirissystem. *Ethiris Server* och *Ethiris Client* konfigureras med detta gemensamma verktyg. Från vilken dator som helst i systemet, kan *Ethiris Admin* köras och användas

*Ethiris Mobile* är en app för att kunna koppla upp dig mot dina Etirissystem via mobilen. Via Ethiris Mobile kan du titta på livebilder från olika kameror i

*Ethiris Server OPC Server* är en separat Ethiriskomponent som används för att låta andra system få tillgång till informationen i *Ethiris Server.* Vilket annat system som helst med en OPC-klient kan anslutas till en eller flera Ethirisservrar och läsa/skriva till alla signaler i *Ethiris Server*. T ex starta en inspelning från en

*Ethiris ActiveX* är en komponent som används för att visa livevideo från en kamera som är ansluten till en Ethirisserver. Den här komponenten kan användas i vilket system som helst som kan hantera standard ActiveX-

*Ethiris Viewer* är ett separat program som används för att se exporterad video

under operativsystemet och startas automatiskt när datorn startas. Ett

Ethirissystem kan omfatta en eller flera Ethirisservrar.

Ethirissystem kan ha en eller flera Ethirisklienter.

för att konfigurera alla Ethiriskomponenter på plats.

anläggningen samt se larm i systemet.

kamera eller styra en PTZ-kamera.

komponenter.

från ett Ethirissystem.

*Ethiris Signature Validator*

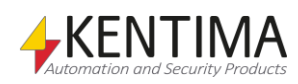

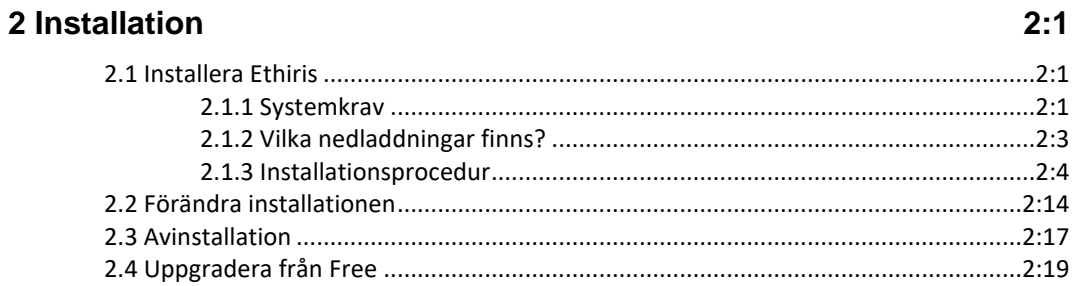

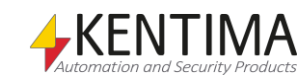

## <span id="page-10-0"></span>**2 Installation**

#### <span id="page-10-1"></span>*2.1 Installera Ethiris*

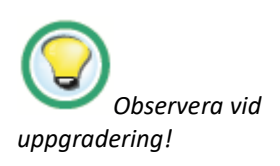

<span id="page-10-2"></span>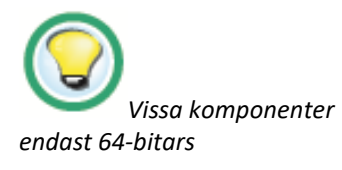

#### **Observera vid uppgradering!**

Tänk på att om du tidigare har konfigurerat Ethiris Surveillance Service till att logga in som ett specifikt användarkonto, kan dessa inställningar behöva göras om vid uppdatering.

Om du uppgraderar på ett 32-bitars operativsystem så tänk på att det inte längre är möjligt att installera *Ethiris Server*, *Ethiris Client*, *Ethiris Admin*, *Ethiris Viewer* eller *Ethiris Camera Simulator* på ett 32-bitars operativsystem.

#### **2.1.1 Systemkrav**

Ethiris installation är indelad i flera delar. Det finns Ethiris Server, Ethiris Client, Ethiris Admin, Ethiris Server OPC Server, Ethiris ActiveX, Ethiris Client Remote component, en exempeldel, en kamerasimulator och Ethiris Signature Validator. Du kan installera valfria delar på varje dator.

Alla Ethiriskompenenter kräver .Net framework 4.6 och Visual C++ runtime filer. Dessa nödvändiga filer installeras automatiskt om de inte redan finns på datorn. Dessa filer kräver ungefär 250 MB hårddiskutrymme.

Ethiris Server är skyddad av en licenskod. Verktyget *Kentima License Handler* installeras automatiskt tillsammans med detta program när det är nödvändigt. Licenshanteringsapplikationen kräver ungefär 13 MB hårddiskutrymme.

Alla Ethiris komponenter kräver Windows 7 eller senare för att kunna köras. Server operativsystem föredras för *Ethiris Server*, därför är det rekommenderat att använda Windows Server 2012 R2 eller senare för dator som enbart kommer att köra *Ethiris Server*. Klient operativsystem rekommenderas för de andra Ethiriskomponenterna. Då både *Ethiris Server* och annan komponent installeras på samma dator rekommenderas det att använda ett klient operativsystem såsom Windows 10 64-bitars eller senare.

Rekommenderade krav för en dator som kör *Ethiris Server* och/eller *Ethiris Client* är:

Enbart *Ethiris Server:*

- Windows Server 2012 R2 eller senare.
- 16 GiB RAM eller mer.

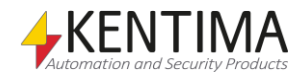

Enbart *Ethiris Client:*

- Windows 10 64-bitars
- 16 GiB RAM eller mer.
- DirectX 10 kompatibelt grafikkort med 1GiB RAM eller bättre. T.ex. Nvidia GTX 1050/1650.

*Ethiris Server* och *Ethiris Client* på samma dator:

- Windows 10 64-bitars
- 16 GiB RAM eller mer.
- DirectX 10 kompatibelt grafikkort med 1GiB RAM eller bättre. T.ex. Nvidia GTX 1050/1650.

Den rekommenderade mängden RAM är tillräcklig på mindre system som inte hanterar alltför många kameror eller långa pre-event inspelningstider. Större system med många kameror och/eller långa pre-event inspelningstider kan behöva ytterligare RAM.

Uppmärksamma även att den aktuella hårdvaran i server/nätverk kan begränsa det faktiska antalet kameror/klienter som kan anslutas. Det är upp till integratören att förvissa sig om att den offererade hårdvaran kan hantera den tänkta anläggningen.

Följande operativsystem (med lägst servicepack) kan användas med Ethiris:

Windows 7  $SP1 - 64$ -bitar<sup>2</sup>

Windows 8 och senare – 64-bitar

Windows  $10 - 64$ -bitar  $<sup>1</sup>$ </sup>

Windows Server 2008 SP2<sup>2</sup>

Windows Server 2008 R2 SP1<sup>2</sup>

Windows Server 2012

Windows Server 2012 R2<sup>1</sup>

Windows Server 2016 Standard (desktop experience or server core<sup>3</sup>)

Windows Server 2019 Standard (desktop experience or server core<sup>3</sup>)

<sup>1</sup> Rekommenderat operativsystem, 64-bitars

2 Microsoft upphörde 2020-01-14 med support för dessa operativsystem. Vi rekommenderar därför att inte du använder dem längre utan istället använder senare versioner enligt listan ovan.

3 Endast Ethiris Server stöds på server core. Om du vill köra Ethiris på en server core version av Windows Server, kontakta support för mer information.

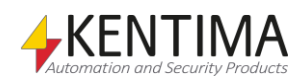

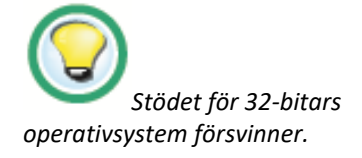

Observera att version 10.x är den sista versionen som stödjer 32-bitars operativsystem för Ethiris Admin och Ethiris Client. Ethiris Server kräver redan sedan tidigare 64-birats operativsystem. Installera Ethiris på 64-bitars operativsystem för bästa kompatibilitet i framtiden.

För senaste och mest aktuella informationen angående stödda operativsystem, se *Release Notes* för den aktuella versionen.

#### <span id="page-12-0"></span>**2.1.2 Vilka nedladdningar finns?**

På nedladdningssidan på kentima.se finns ett antal filer att tillgå.

Alla aktuella manualer finns för nedladdning, samt ett par versioner bakåt.

Det samma gäller för de aktuella installationspaketen för Ethiris VMS.

Dessa finns det tre sorter av.

- **Full version** Denna innehåller en installation för alla delar av Ethiris VMS
- **Endast Admin** Denna innehåller endast en installation för Ethiris Admin.
- **Endast Client** Denna innehåller endast en installation för Ethiris Client.

Notera att vid uppgradering, så kan en installation utförd med den fulla installationen, men där endast t.ex. Ethiris Client installerats, ej uppgraderas med något annat än det fulla installationspaketet.

På samma vis går inte en Endast Client installation att uppgradera med det fulla installationspaketet.

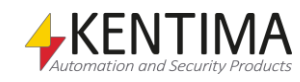

#### <span id="page-13-0"></span>**2.1.3 Installationsprocedur**

Följande avsnitt beskriver de nödvändiga stegen för att installera ett fullständigt fungerande Ethiris system.

Installationsprocedur för Ethiris:

1. Efter att ha packat upp .zip filen, så kör EthirisFullSetup filen.

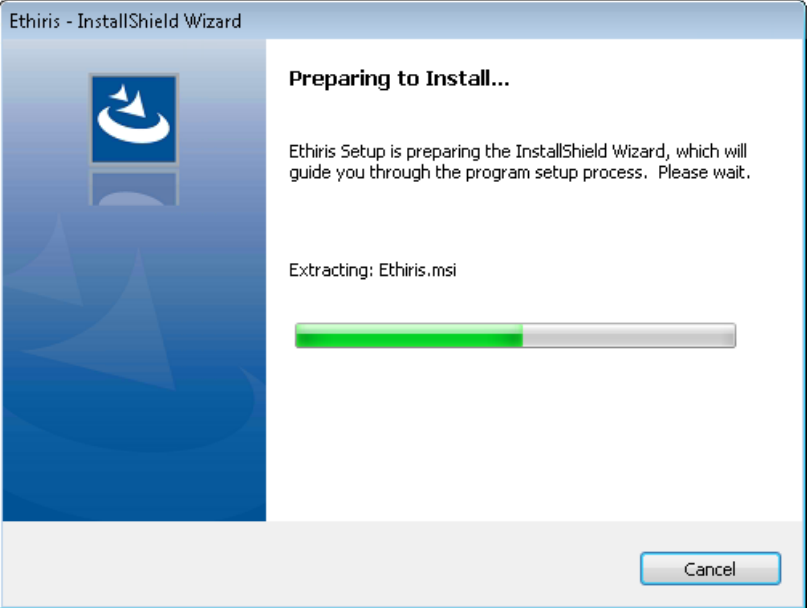

*Figur 2.1 Den första dialogen visar bara att installationen förbereds.*

2. Nästa dialog hälsar dig välkommen till installationen för Ethiris.

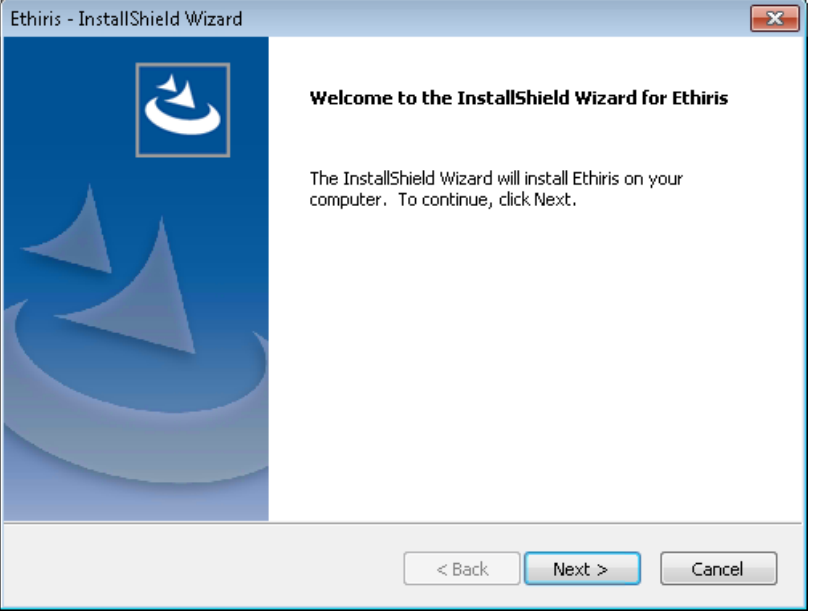

*Figur 2.2 Välkomstdialogen i Ethiris installation.*

Klicka **Next>** för att fortsätta.

3. Nästa dialog visar licensavtalet.

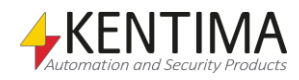

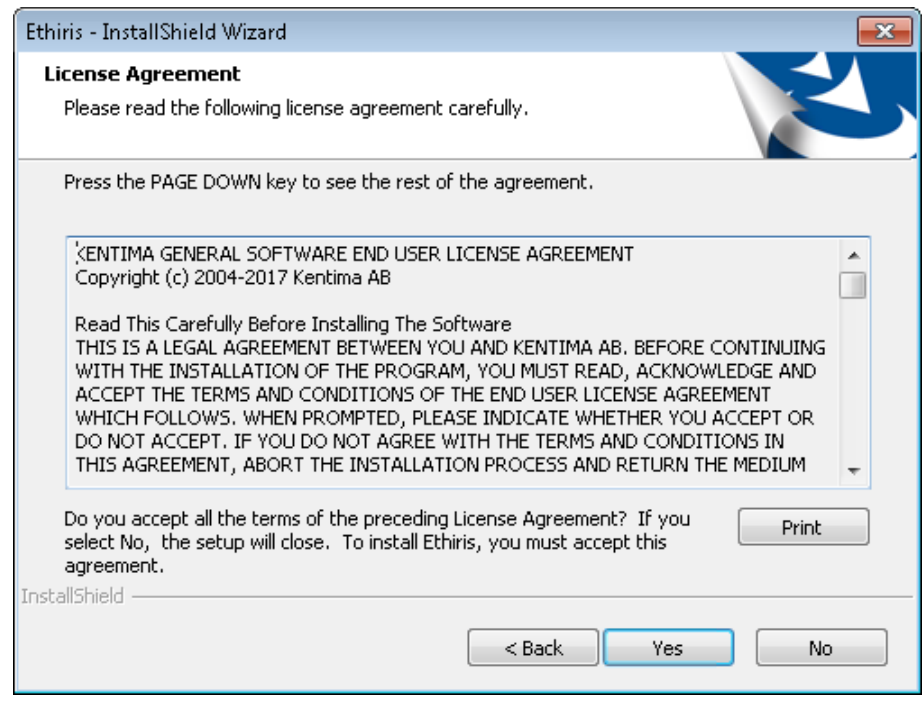

*Figur 2.3 Licensavtalet innehåller en massa text, men det är säkrast att läsa det.*

Läs noggrant  $\odot$  och klicka Yes för att fortsätta.

4. Nästa dialog frågar efter kundinformation. Du kan välja att installera applikationen för **samtliga användare (Anyone who uses this computer (All Users))** eller **Endast mig (Only for me)**. **Samtliga användare** innebär att vem som än är inloggad på datorn kan köra Ethiris. **Endast mig** innebär att endast du (när du är inloggad på datorn) kan köra Ethiris.

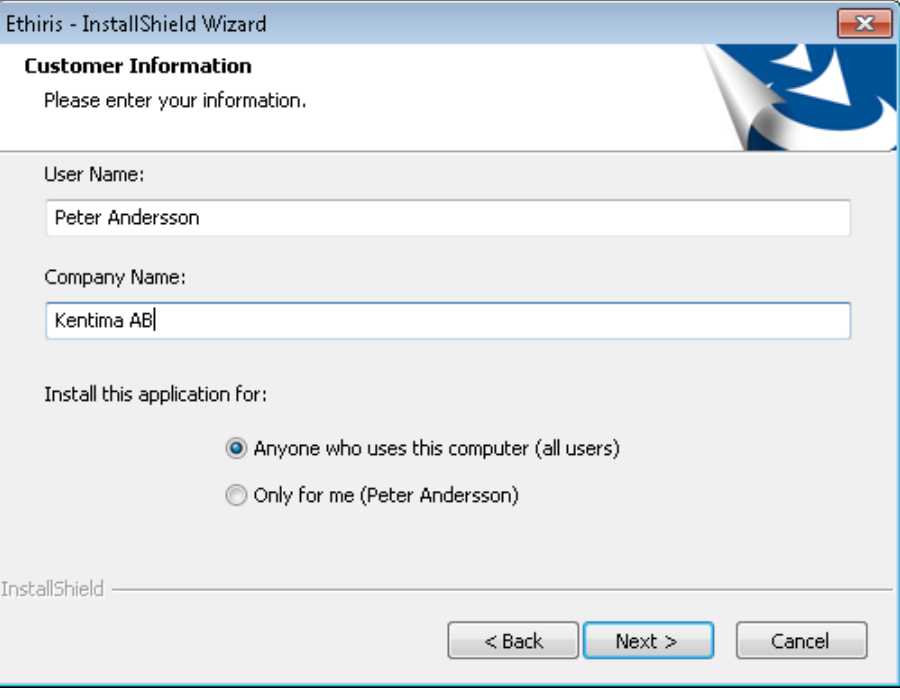

*Figur 2.4 Kundinformationsdialogen låter dig ange lite personliga uppgifter.*

Ange önskad information och klicka **Next>** för att fortsätta.

5. I följande dialog kan man ändra målkatalog.

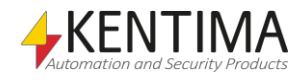

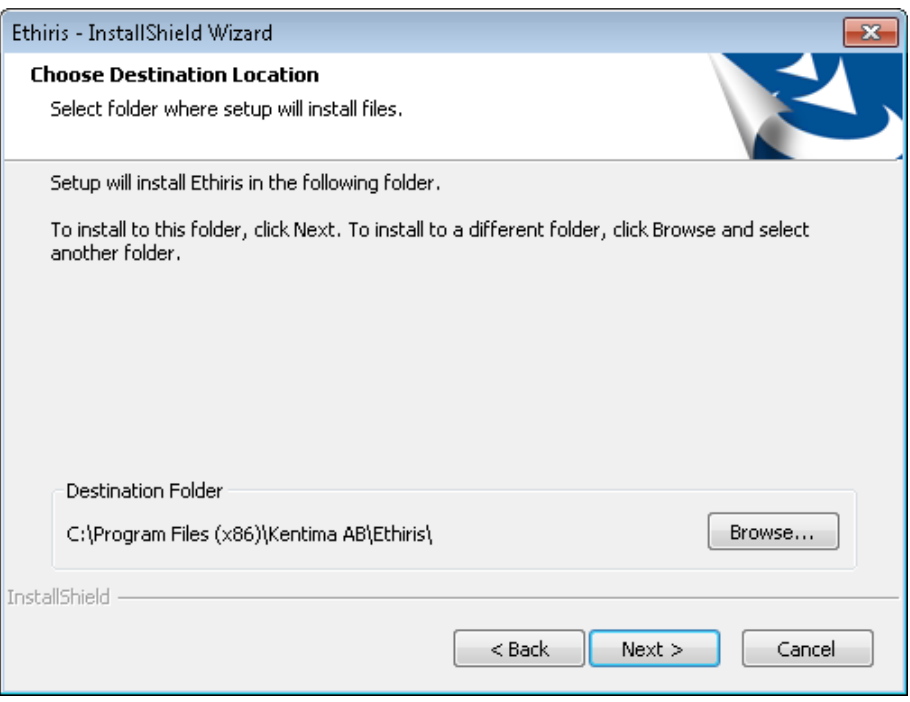

*Figur 2.5 Dialog för att ändra målkatalog.*

För att ändra målmapp klicka på **Browse…** knappen.

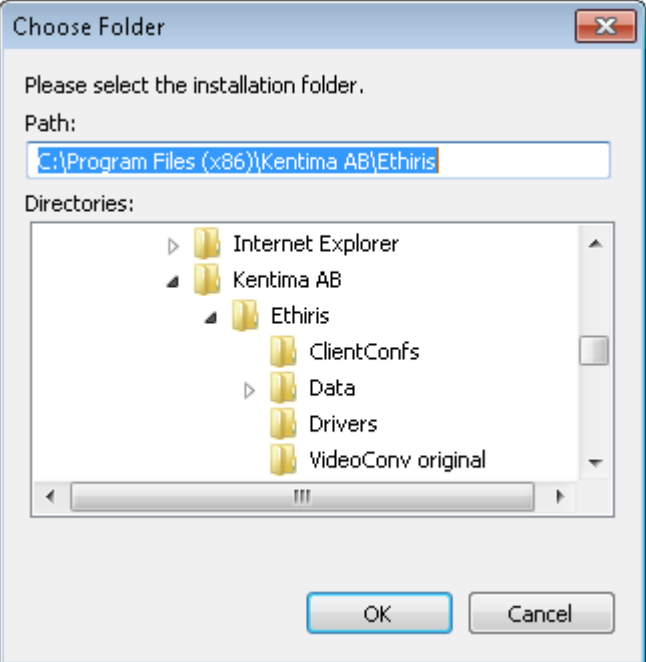

*Figur 2.6 Byt målmapp-dialogen.*

Ange önskad sökväg i **Path:** fältet eller bläddra efter önskad katalog. Klicka **OK** när du är nöjd eller **Cancel** för att behålla standardmålmappen.

6. I nästa dialog kan du välja typ av installation.

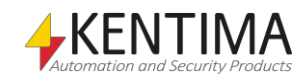

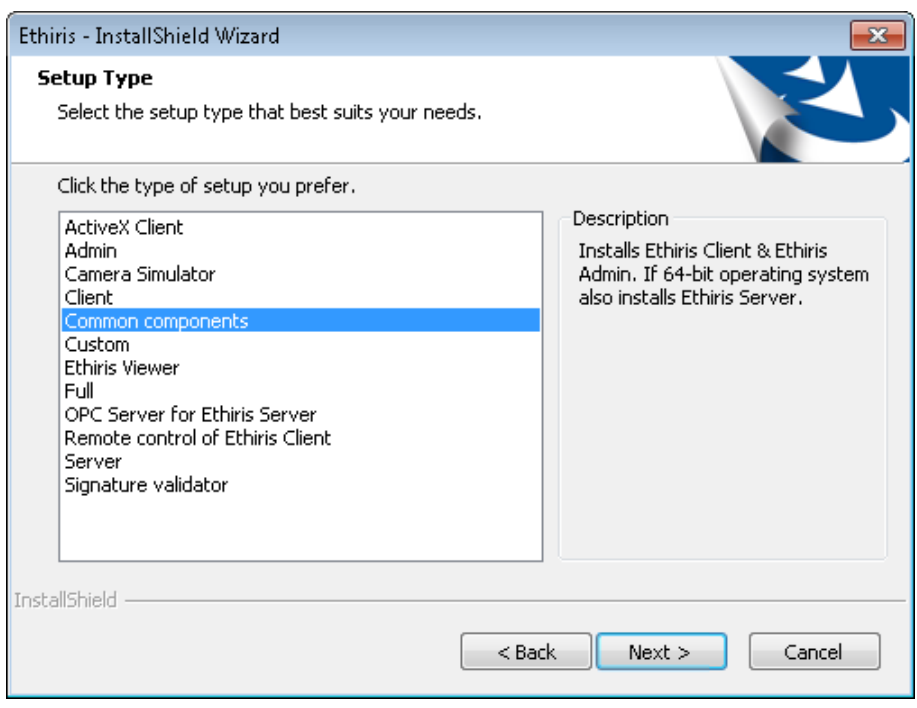

*Figur 2.7 Välj Custom för att kunna bestämma vilka programfunktioner som ska installeras.*

En *ActiveX Client* installation kommer att installera Ethiris ActiveX komponent som kan användas för att titta på live video från kameror anslutna till en Ethiris Server. ActiveX-komponenten kan användas I externa applikationer såsom HMI/SCADA som WideQuick eller webläsare som Internet Explorer. Om du väljer *ActiveX Client 32-bit*  eller *64-bit* kan du hoppa till punkt 10 i denna beskrivning. Vi rekommenderar inte att du installerar både 32-bitars- och 64 bitarsversionerna på samma dator.

En *Admin* installation kommer att installera *Ethiris Admin* programmet tillsammans med erforderliga filer. Om du väljer *Admin* kan du hoppa till punkt 10 i denna beskrivning.

En *Camera Simulator* installation kommer att installera Ethiris kamerasimulator tillsammans med förinspelad video från 3 kameror med strax over 1 minut video vardera. Simulatorn kan användas som ett alternative till riktiga kameror för att generera "live video". Denna komponent kan endast installeras på 64-bitars operativsystem. Om du väljer *Simulator* kan du hoppa till punkt 10 i denna beskrivning.

En *Client* installation kommer att installera klientdelen av Ethiris. Om du väljer *Client* kan du hoppa till punkt 10 i denna beskrivning.

*Common components* är förvalt. Detta val installerar klientdelen (Ethiris Client), serverdelen (Ethiris Server) och administrationsdelen (Ethiris Admin) av Ethiris. Detta är den vanligaste typen av installation I mindre system där allt kör på en och samma dator, därav namnet *Common components (Vanliga komponenter)*. Om du väljer *Common components* kan du hoppa till punkt 8 i denna beskrivning.

En *Custom* installation, däremot, låter dig välja vilka programfunktioner som ska installeras. Om du väljer *Custom* installation, var snäll och läs nästa steg i denna beskrivning.

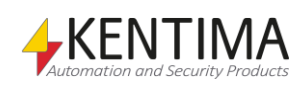

En *Ethiris Viewer* installation installerar endast Ethiris Viewer som används för att spela upp exporterat material. Denna komponent kan endast installeras på 64-bitars operativsystem. Om du väljer *Ethiris Viewer* kan du hoppa till punkt 10 i denna beskrivning.

En *Full* installation kommer att installera alla delar av Ethiris. Denna installationstyp inkluderar både kamerasimulatorn och ett exempelprojekt för fjärrkontroll av Ethiris Client. Om du väljer *Full* kan du hoppa till punkt 8 i denna beskrivning.

En *OPC Server for Ethiris Server* installation installerar endast en OPCserver för att kunna komma åt signaler i datalagret för en eller flera Ethiris servrar via OPC. Efter installationen har slutförts kommer OPCservern att vara tillgänglig för applikationer som har en OPC-klient för att ansluta sig till en OPC-server. OPC servern måste konfigureras separat för att kommunicera med en eller flera Ethiris servrar. Om du väljer *OPC Server for Ethiris Server* kan du hoppa till punkt 10 i denna beskrivning.

En *Remote control of Ethiris Client* installation kommer att installera en COM-komponent för fjärrstyrning av en eller flera Ethiris Client. Denna komponent kan användas från externa applikationer som kan hantera COM-komponenter. Detta inkluderar de flesta HMI/SCADA program så väl som utvecklingsverktyg som Visual Studio från Microsoft. Om du väljer *Remote control of Ethiris Client* kan du hoppa till punkt 10 i denna beskrivning.

En *Server* installation kommer att installera serverdelen av Ethiris. Ethiris Server kommer att installeras som en tjänst som automatiskt startas när installationen är klar. Denna installation kan endast göras på 64-bitars operativsystem. *Kentima License Handler* kommer också att installeras och används för att registrera och licensiera servermjukvaran. Om du väljer *Server* kan du hoppa till punkt 8 i denna beskrivning.

En *Signature validator* installation kommer att installera Ethiris Signature Validator som används för att validera äktheten i exporterade JPG-bilder och Ethiris exportfiler. En genväg skapas i startmenyn.

Välj önskad typ av installation och klicka sedan på **Next>** för att gå vidare.

7. En anpassad installation låter dig välja vilka programfunktioner som ska installeras.

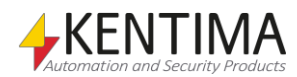

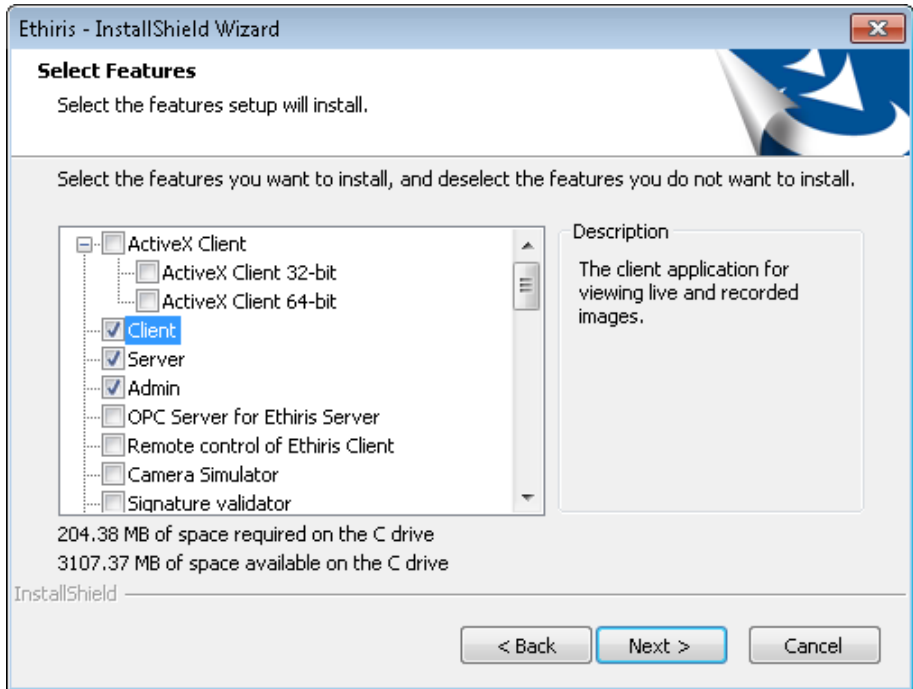

*Figur 2.8 I en anpassad installation kan du välja önskade programfunktioner.*

Det finns flera olika möjligheter att installera Ethiris på. Det finns 11 huvuddelar att välja mellan: *ActiveX Client 32-bitar, ActiveX 64-bitar, Client*, *Server, Admin, OPC Server for Ethiris Server, Remote control of Ethiris Client*, *Camera Simulator, Signature validator, Samples, Language* (språkval), *Ethiris manuals* (manualer) och *Ethiris Viewer*.

*ActiveX Client 32/64-bit* innehåller en ActiveX-komponent för att visa livevideo från kameror som är anslutna till en Ethiris Server. ActiveXkomponenten kan vara en integrerad del av en extern applikation såsom ett HMI/SCADA program som WideQuick eller en webläsare som Internet Explorer.

*Client* innehåller klientprogrammet som används för att visa livebilder och inspelade bilder från kamerorna i systemet.

*Server* innehåller serverprogrammet som installeras som en s k tjänst under operativsystemet på datorn. Servern hanterar kommunikation med kamerorna och lagrar bilder i databasen i händelse av larm eller manuell inspelning. Servern detekterar också olika larmtillstånd. Servern kan endast installeras på 64-bitars operativsystem.

*Admin* innehåller ett program för att konfigurera alla Ethiriskomponenter i systemet, såsom servrar och klienter. Genom att använda detta program kan du konfigurera både en lokal komponent och alla Ethiriskomponenter som är tillgängliga via nätverket. Detta betyder, I ett stort system, att du kan administrera hela ditt Ethirissystem, som kan bestå av flera servrar och klienter, från en enda dator.

*OPC Server for Ethiris Server* innehåller en OPC server till vilken OPC klienter kan ansluta och därmed få tillgång till signalerna i en eller flera Ethiris Server.

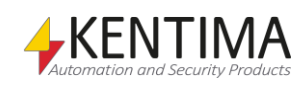

*Remote control of Ethiris Client* innehåller en COM-komponent för integration i en external applikation såsom HMI/SCADA system eller utvecklingsverktyg såsom Visual Studio från Microsoft. Fjärrkontrollskomponenten kan användas för att kontrollera flera Ethiris Client med avseende på vilken klientvy som visas eller uppspelning av inspelad video.

*Camera Simulator* innehåller både ett program som simulerar en 24 kanals videoencoder och videosekvenser för 4 simulerade kameror. Denna modul är praktisk för demonstrationssyfte eftersom du kan köra Ethiris med full funktionalitet utan att behöva fysiska kameror. Denna komponent kan endast installeras på 64-bitars operativsystem.

*Samples* innehåller exempel på olika applikationer i samband med Ethiris. För tillfället innehåller den ett projekt i Visual Basic som visar hur du kan fjärrstyra en eller flera Ethiris Client via ett COM-gränssnitt (*Remote control of Ethiris Client)*, ett annat Visual Basic projekt demonstrerar *ActiveX Client* och slutligen en OPC-simulator som simulerar ett system med en OPC-server. Du kan ansluta till detta simulerade system via Ethiris Servers OPC-klient och därmed komma åt simulatorns signaler i skript.

*Signature validator* innehåller ett program för validering av exporterade JPG-bilder och exporterade video filer i Ethiris exportformat.

*Language* innehåller ett flertal olika språkval som är valda som standard. *Engelska* är grundspråk och finns alltid tillgängligt.

*Ethiris manuals* innehåller samtliga Ethirismanualer i PDF-format på svenska och engelska.

*Ethiris Viewer* innehåller ett program för att titta på exporterad video i Ethirisexport-format.

**Välj** önskade programfunktioner och klicka sedan på **Next>** för att gå vidare.

8. Om du har valt att installera *Server* kommer nästa dialog att be dig välja mellan den kommersiella versionen av Ethiris och Ethiris Free.

Ethiris Free är en kostnadsfri version som inte kräver någon produktkod. Denna version kan vem som helst installera. Den är begränsad till att tillåta anslutning av maximalt 4 kameror och två samtidiga klienter. Det finns ingen tidsbegränsning så du kan använda Ethiris Free så länge du vill.

Det går utmärkt att börja med Ethiris Free och sedan uppgradera till den kommersiella versionen. Då beställer man en produktkod genom någon Ethirisåterförsäljare och matar in denna produktkod via *Kentima License Handler*. Slutligen hämtar man en licenskod, lämpligtvis via Kentimas partnersidor.

Om du väljer att installera den kommersiella versionen måste du mata in en giltig produktkod för att komma vidare i installationen.

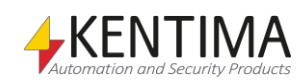

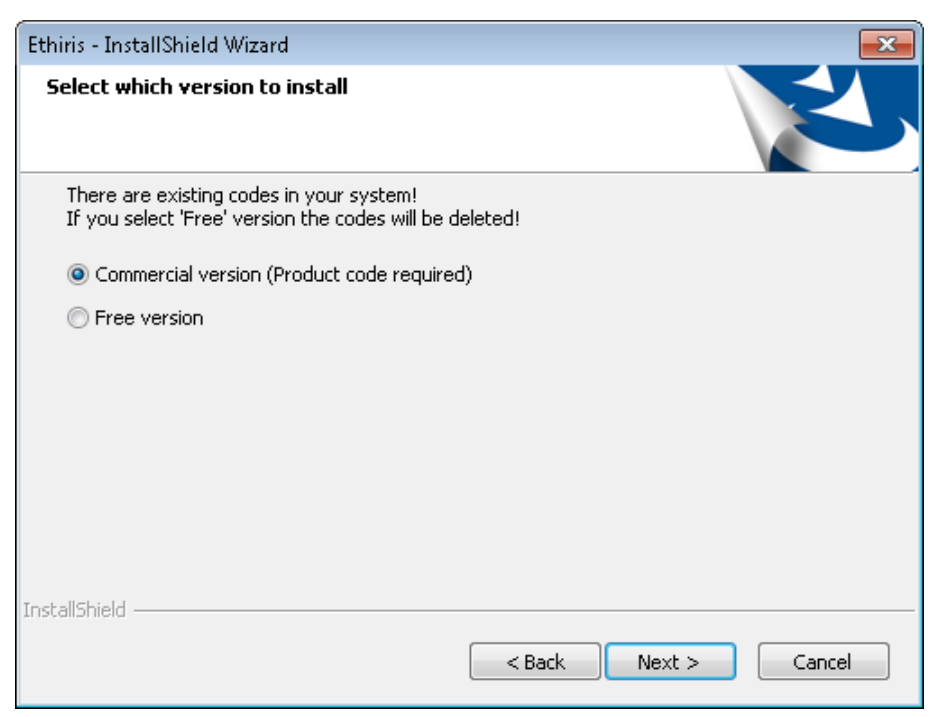

*Figur 2.9 Dialog för val mellan kommersiell version och Ethiris Free.*

9. Om du har valt att installera *Server* och dessutom valt den kommersiella versionen kommer nästa dialog att be om inmatning av produktkod för servern.

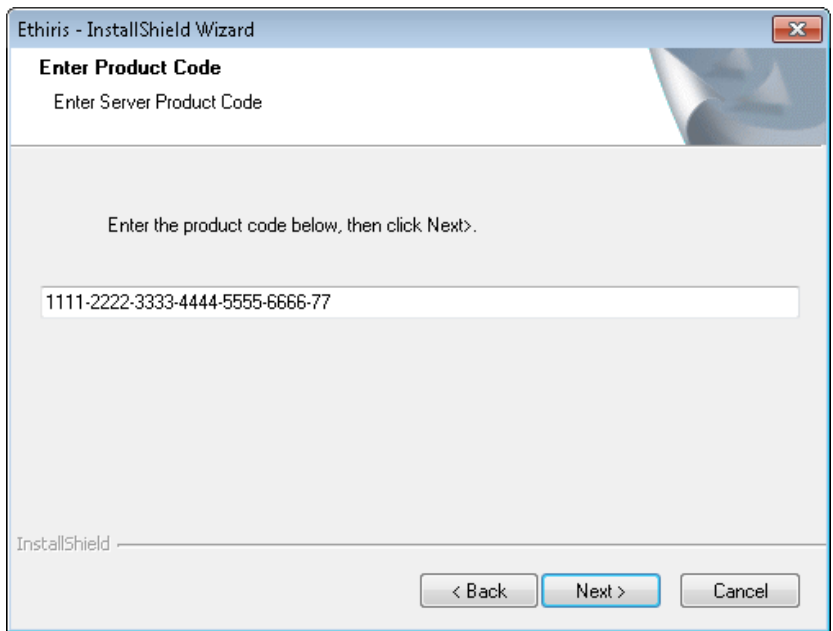

*Figur 2.10 Dialog för inmatning av serverns produktkod.*

Produktkoden levereras på ett separat papper eller så har du fått den vid nedladdning av Ethiris från Internet.

Mata in **produktkoden** och klicka sedan på **Next>** för att fortsätta installationen.

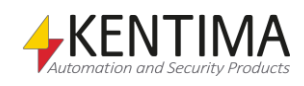

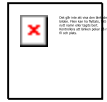

*Du kan klistra in hela produktkoden.*

När du matar in produktkoden behöver du inte skriva bindestrecken, de fylls automatiskt i på rätt ställe. Inmatningsdialogen omvandlar automatiskt alla bokstäver till versaler.

10. Innan installationen börjar kopiera filer visas en dialog som visar de val du har gjort.

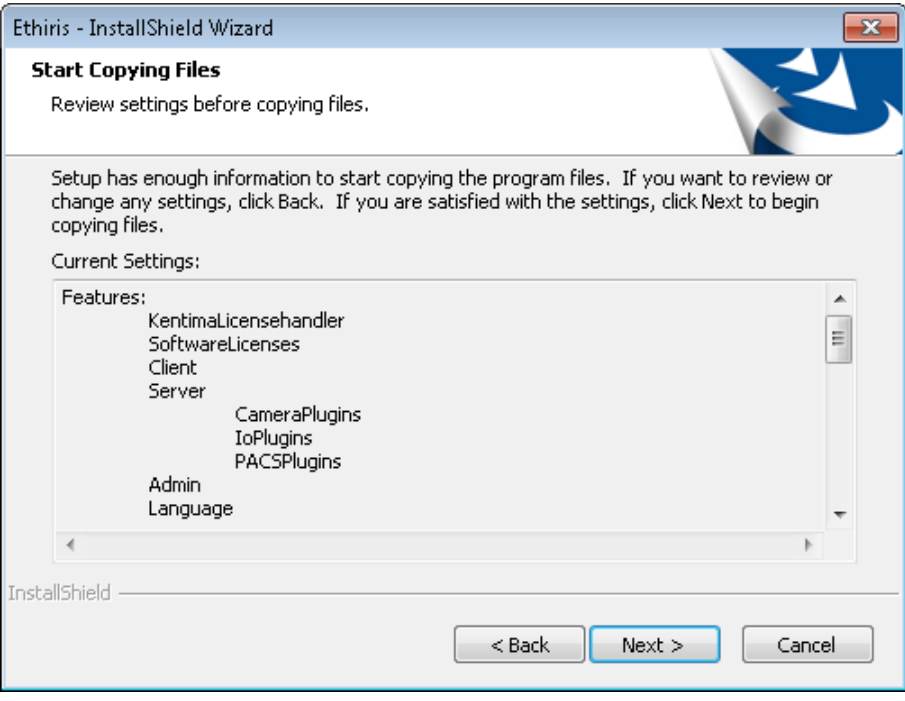

*Figur 2.11 Dialog för att bekräfta de val man har gjort.*

Om du är nöjd med dina val, klicka på **Next>** för att fortsätta installationen.

11. Kopiering av filer startar.

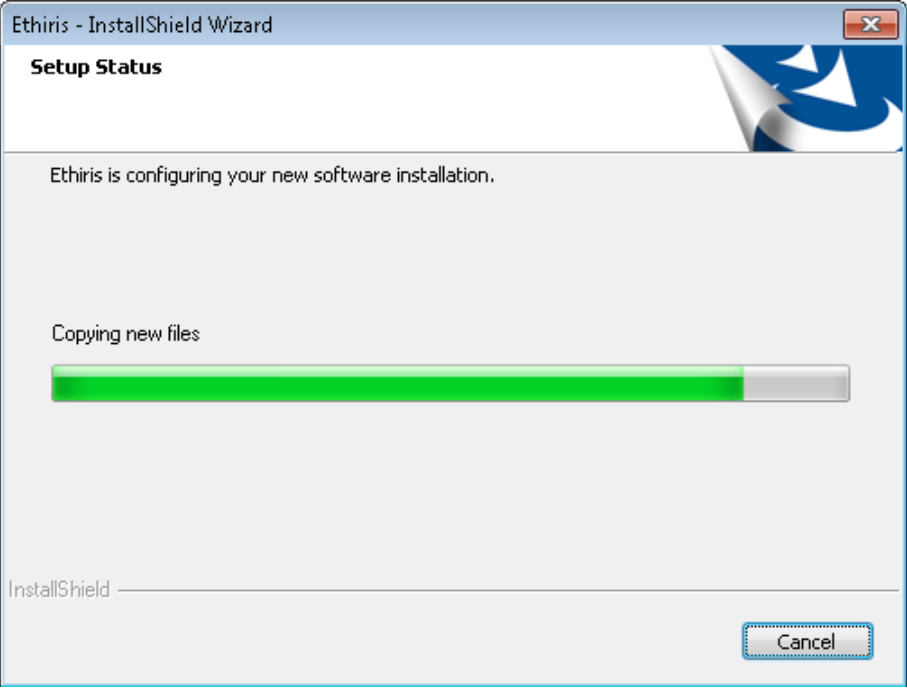

*Figur 2.12 Dialogen Setup Status låter dig följa vad som händer under installationen.*

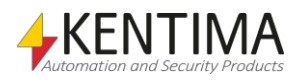

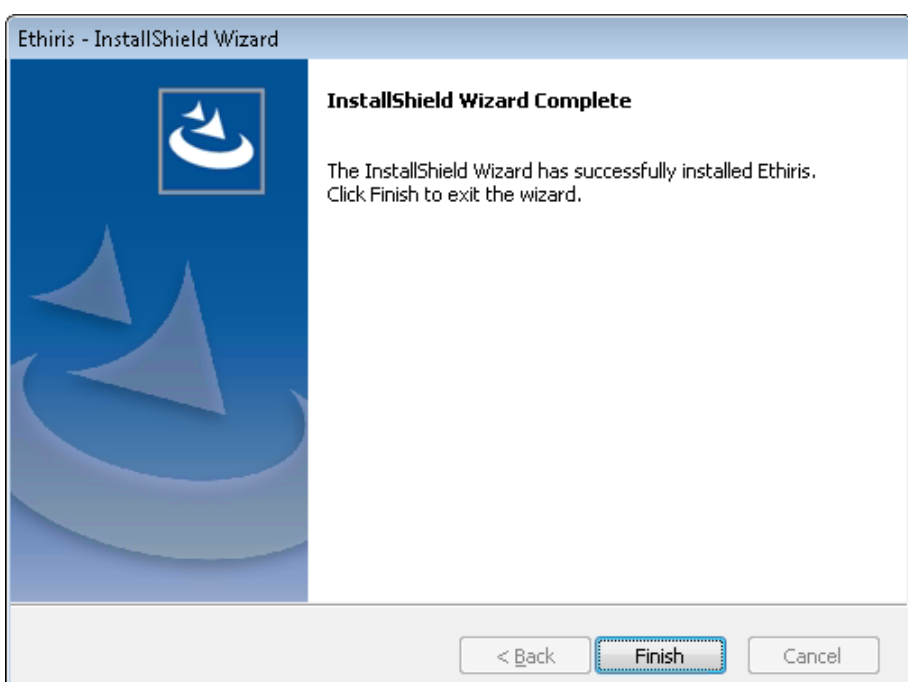

12. Slutligen kommer avslutningsdialogen att visas.

*Figur 2.13 Dialog som talar om att installationen är klar.*

Klicka **Finish>** för att färdigställa installationen av Ethiris.

Därmed är installationen klar. För information om hur du enkelt kommer igång med Ethiris, se manualen *Getting started with Ethiris*.

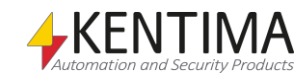

#### <span id="page-23-0"></span>*2.2 Förändra installationen*

Om man i efterhand vill lägga till eller ta bort någon programfunktion så går det utmärkt.

> 1. Välj **Program och Funktioner** i Kontrollpanelen. En lista med alla installerade program presenteras.

|                                                      |                                                                                                    | $++$                           | Sök i Program och funktioner<br>Q |
|------------------------------------------------------|----------------------------------------------------------------------------------------------------|--------------------------------|-----------------------------------|
| Kontrollpanelen startsida                            | Avinstallera eller ändra ett program                                                                   |                                |                                   |
| Visa installerade uppdateringar                      | Du kan avinstallera ett program genom att markera det i listan och sedan klicka på Avinstallera, Ändra |                                |                                   |
| Aktivera eller inaktivera<br>e<br>Windows-funktioner | eller Reparera.                                                                                        |                                |                                   |
| Installera ett program från                          | Ändra<br>Ordna $\blacktriangleright$                                                                   |                                | $g_{zz}$                          |
| nätverket                                            | ×<br><b>Namn</b>                                                                                       | <b>Utgivare</b>                | Installation                      |
|                                                      | Entity Framework Designer for Visual Studio 2012 - enu                                                 | <b>Microsoft Corporation</b>   | 2014-02-04                        |
|                                                      | <b>E</b> Ethiris                                                                                       | Kentima AB                     | 2014-04-07                        |
|                                                      | <b>Google Chrome</b>                                                                                   | Google Inc.                    | 2014-02-03                        |
|                                                      | HP Performance Advisor<br>m                                                                            | <b>Hewlett-Packard Company</b> | $2014 - 01 - 30$                  |
|                                                      |                                                                                                    |                                |                                   |

*Figur 2.14 Lägg till/Ta bort program dialogen i kontrollpanelen.*

Klicka på raden med Ethiris och klicka på **Ändra/ta bort**.

2. Välkomstdialogen erbjuder alternativen *Modify* (Förändra), *Repair* (Reparera) och *Remove* (Ta bort).

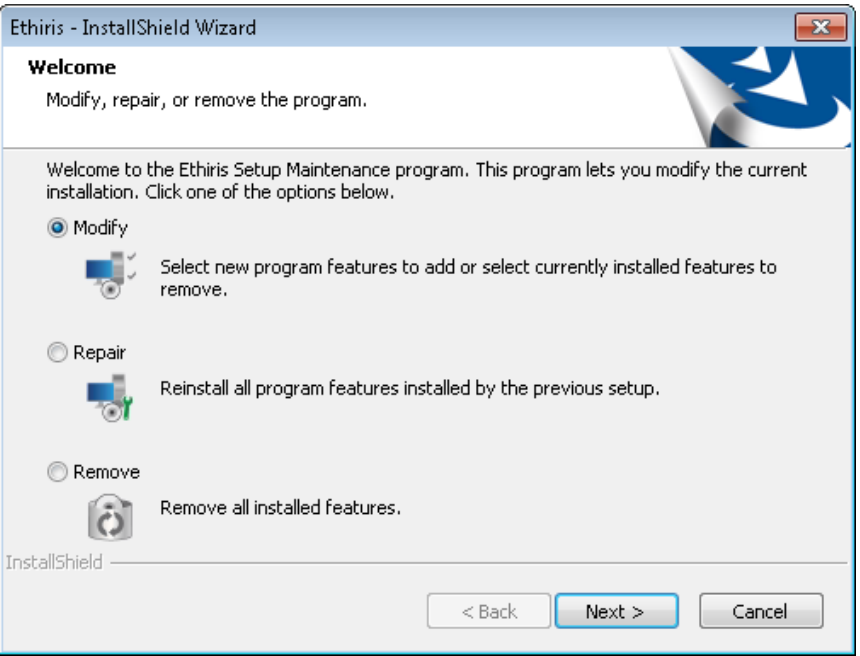

*Figur 2.15 Välkomstdialog vid förändring av installationen.*

#### Välj **Modify** och klicka på **Next>**.

3. Nästa dialog ger möjlighet att välja vilka programfunktioner man vill lägga till eller ta bort. De som är förbockade kommer att förbli installerade alternativt installeras om de inte redan är installerade.

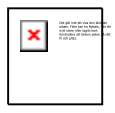

*Avmarkera inte programfunktioner du vill behålla*

**Observera!** Avmarkera inte de programfunktioner du vill ha kvar. Avmarkera endast de programfunktioner som du uttryckligen vill avinstallera.

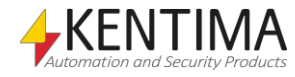

Förändra installationen

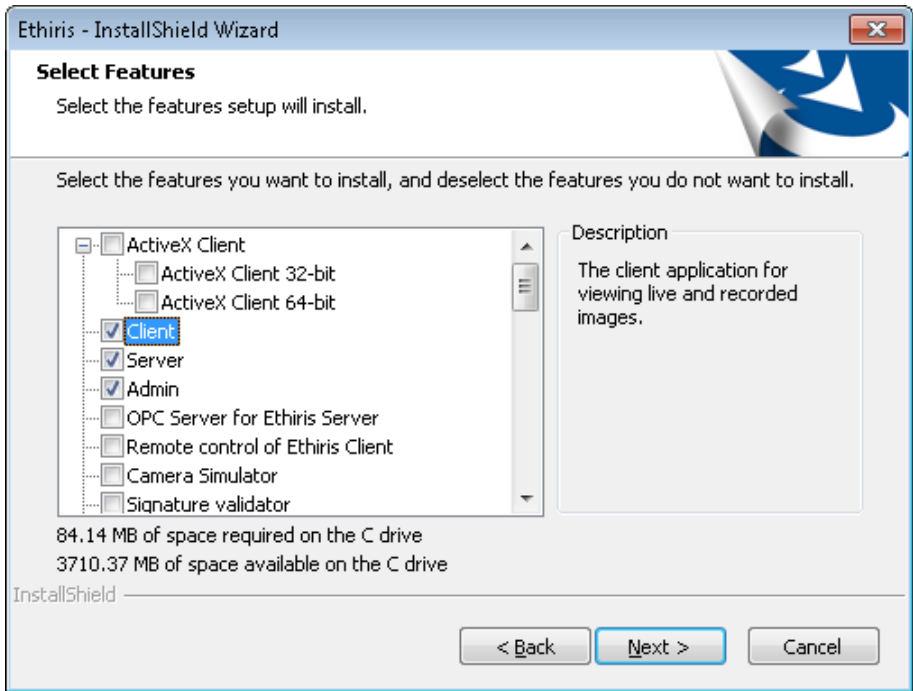

*Figur 2.16 Dialog för val av programfunktioner.*

Välj önskade programfunktioner och klicka på **Next>**.

4. I de flesta fall behövs ingen omstart, men om installationen begär en omstart av datorn så är det för att en eller flera filer har varit låsta och inte kan bytas ut förrän datorn startas om.

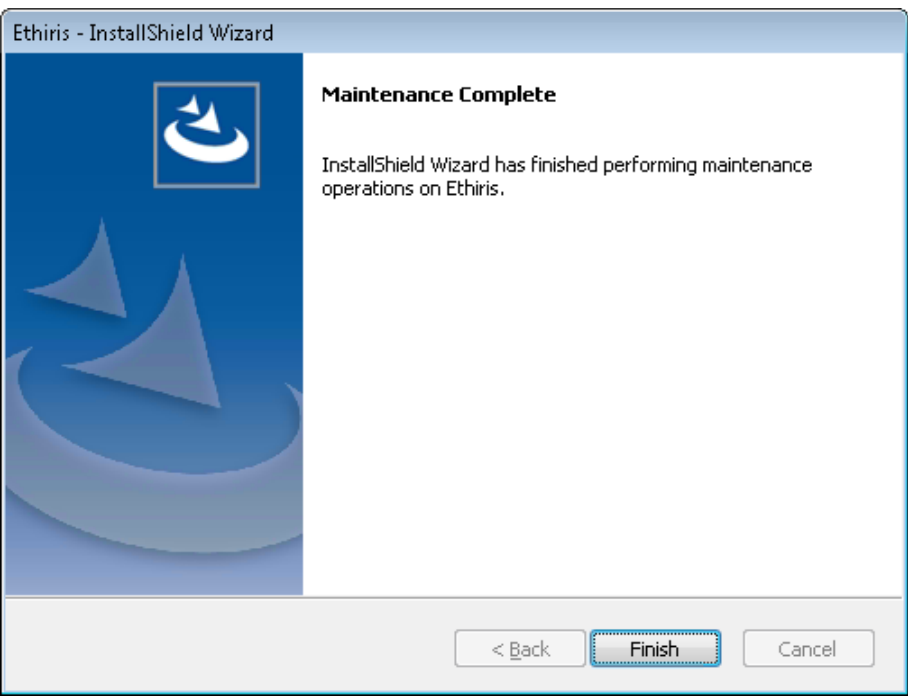

*Figur 2.17 Dialog för omstart av datorn efter avslutad installation.*

Klicka **Finish>** för att färdigställa ominstallationen av Ethiris.

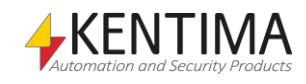

Installation Förändra installationen

 $2:16$ 

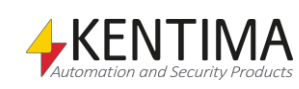

#### <span id="page-26-0"></span>*2.3 Avinstallation*

För att avinstallera Ethiris:

1. **Välj** *Program och Funktioner* i Kontrollpanelen. En lista med alla installerade program presenteras.

|                                                 | Kontrollpanelen ▶ Program ▶ Program och funktioner                                                     | Sök i Program och funktioner<br>$^{++}$<br>$\mathbf{v}$ |              |
|-------------------------------------------------|----------------------------------------------------------------------------------------------------|---------------------------------------------------------|--------------|
| Kontrollpanelen startsida                       | Avinstallera eller ändra ett program                                                                   |                                                         |              |
| Visa installerade uppdateringar                 | Du kan avinstallera ett program genom att markera det i listan och sedan klicka på Avinstallera, Ändra |                                                         |              |
| Aktivera eller inaktivera<br>Windows-funktioner | eller Reparera.                                                                                        |                                                         |              |
|                                                 |                                                                                                    |                                                         |              |
| Installera ett program från                     | Ändra<br>Ordna $\blacktriangledown$                                                                    |                                                         | 胆            |
| nätverket                                       | ≖<br>Namn                                                                                              | Utgivare                                                | Installation |
|                                                 | Entity Framework Designer for Visual Studio 2012 - enu                                                 | <b>Microsoft Corporation</b>                            | 2014-02-04   |
|                                                 | <b>E</b> Ethiris                                                                                       | Kentima AB                                              | 2014-04-07   |
|                                                 | <b>Google Chrome</b>                                                                                   | Google Inc.                                             | 2014-02-03   |
|                                                 | HP Performance Advisor<br>ш                                                                            | <b>Hewlett-Packard Company</b>                          | 2014-01-30   |

*Figur 2.18 Lägg till/Ta bort program dialogen i kontrollpanelen.*

Klicka på raden med Ethiris och klicka på **Ändra/ta bort**.

2. Välkomstdialogen erbjuder alternativen *Modify* (Förändra), *Repair* (Reparera) och *Remove* (Ta bort).

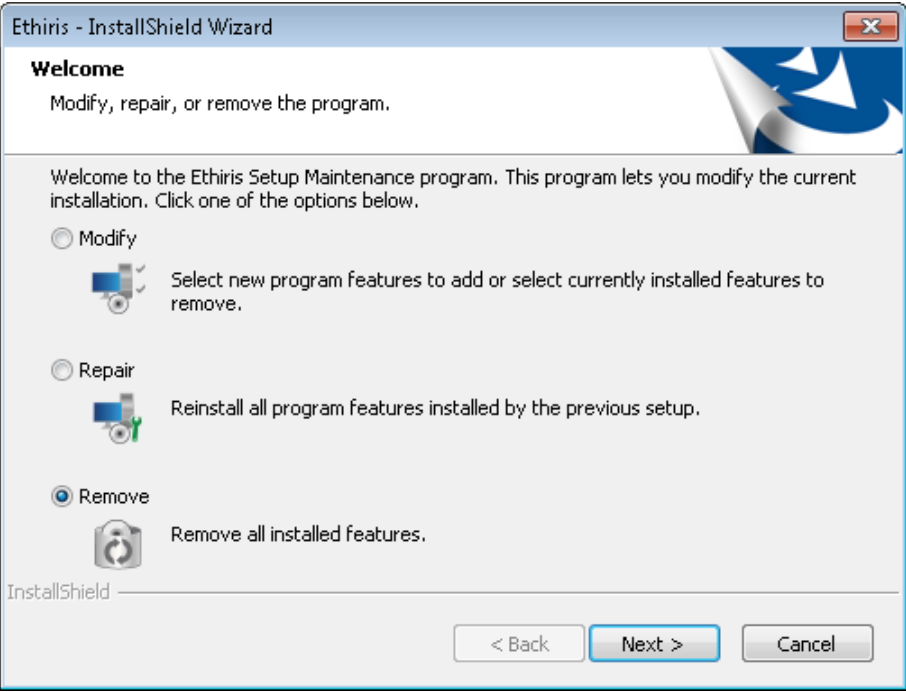

*Figur 2.19 Välkomstdialog vid borttagning av installationen.*

Välj **Remove** och klicka på **Next>**.

3. Innan avinstallationen startar får du chansen att ångra dig.

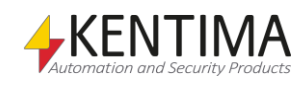

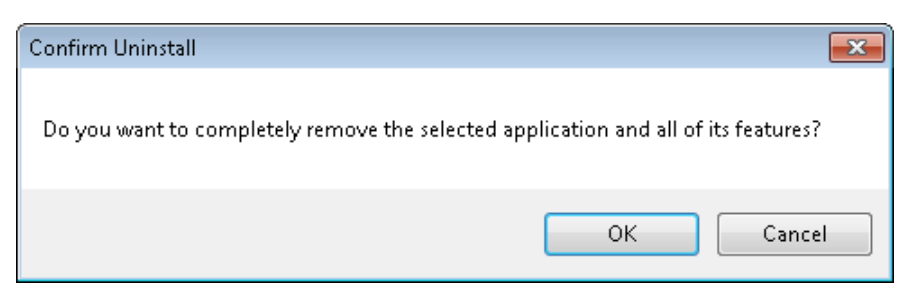

*Figur 2.20 Konfirmationsdialog vid avinstallation.*

För att fortsätta avinstallationen av Ethiris, klicka på **OK**.

4. Normalt ska ingen omstart behövas, men om en omstart är nödvändig så visas en dialog för detta.

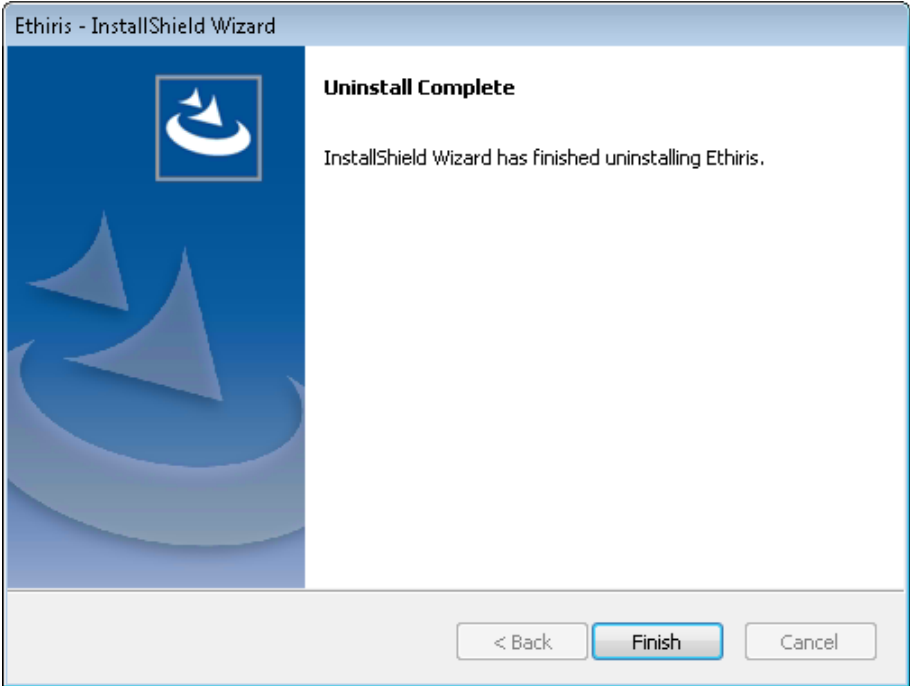

*Figur 2.21 Dialog för omstart av datorn efter avslutad avinstallation.*

Klicka på **Finish>** för att färdigställa avinstallationen av Ethiris.

Eftersom några filer sannolikt har förändrats efter den ursprungliga installationen av Ethiris kommer dessa filer inte att raderas av installationsprogrammet vid avinstallation. I så fall finns också vissa kataloger kvar på hårddisken.

Dessa kan raderas manuellt om så önskas.

En katalog är installationskatalogen för Ethiris, som standard är detta **C:\Program (x86)\Kentima AB\Ethiris**. Det går bra att radera hela *Kentima AB* katalogen.

Sådär ja, det avslutar avinstallationen av Ethiris.

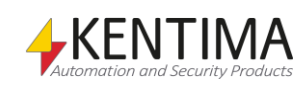

#### <span id="page-28-0"></span>*2.4 Uppgradera från Free*

Om du kör Ethiris Free och vill uppgradera till någon av de fyra kommersiella licensnivåerna *Basic*, *Extended*, *Advanced* eller *Premium* så gör du enligt följande:

- 1. **Köp** önskad licens av någon återförsäljare av Ethiris och erhåll därmed en *produktkod*.
- 2. **Starta** programmet *Kentima License Handler*, **välj** *Ethiris – Server* i listan över produkter i första steget av guiden.

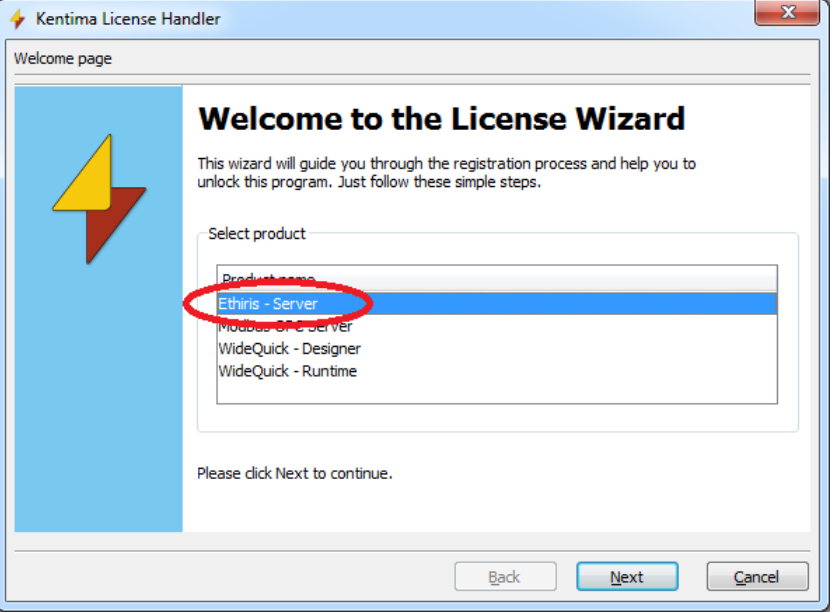

*Figur 2.22 Välj Ethiris – Server i listan över produkter.*

**Klicka** på *Next>*.

3. I nästa steg visas aktuell licensinformation. **Välj** *Upgrade license*.

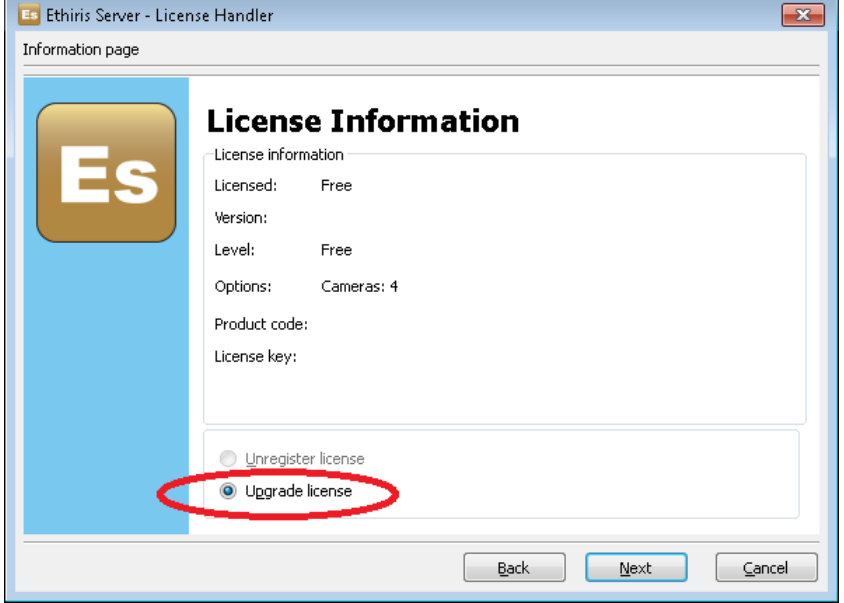

*Figur 2.23 Välj Upgrade license.*

För att fortsätta, **klicka** på *Next>*.

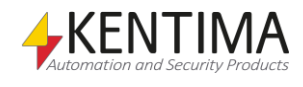

4. I detta steg ska du mata in den produktkod du fick av din Ethirisåterförsäljare.

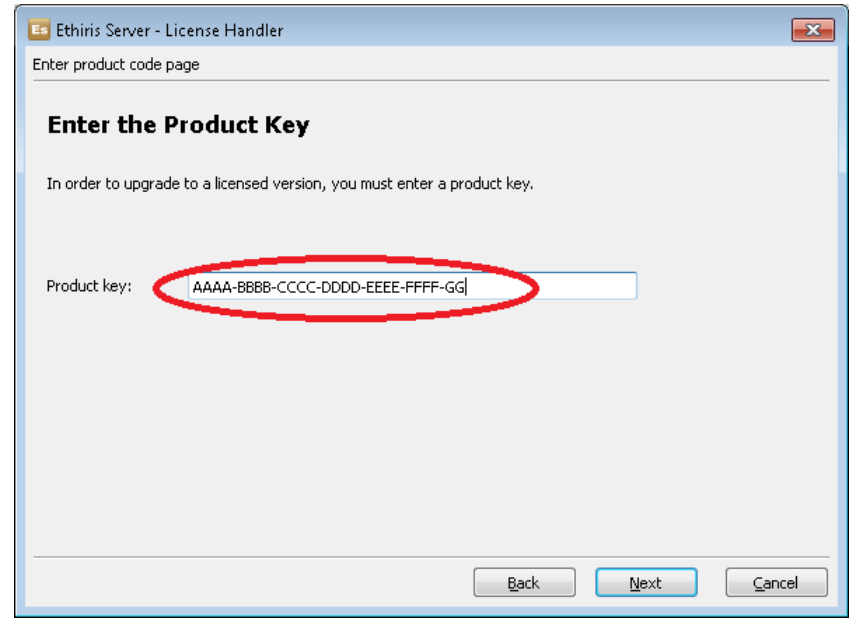

*Figur 2.24 Dialog för inmatning av produktkod.*

**Klicka** på *Next>* för att generera en unik *Registreringskod*.

5. Nu genereras en unik registreringskod. Denna ska på ett eller annat sätt skickas till Kentima för att få tillbaka en *Licenskod*. Det enklaste sättet är att gå in på Kentimas partnersidor och hämta licenskoden där. Om du inte redan är partner går det snabbt att ansöka om partnerskap på Kentimas hemsida. Partnerskapet är kostnadsfritt.

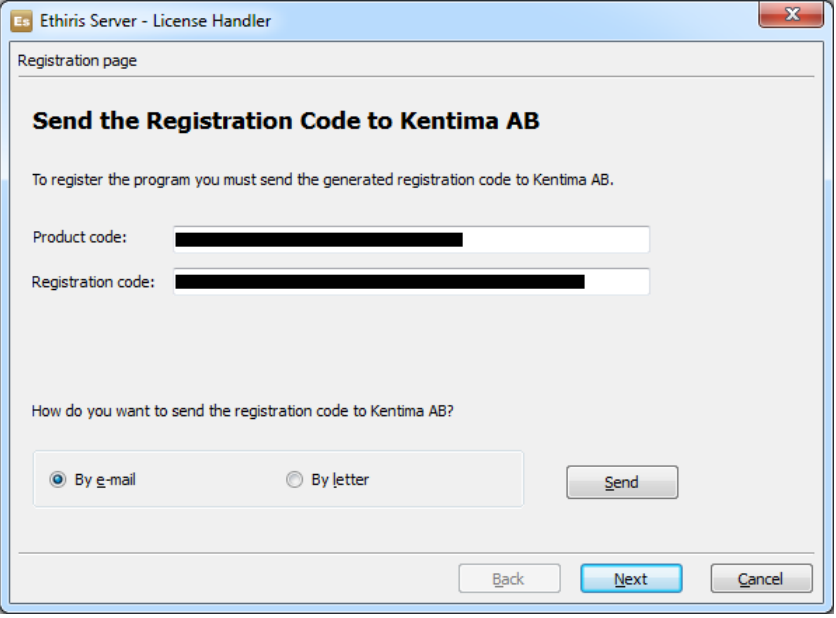

*Figur 2.25 Kopiera registreringskoden och använd den för att hämta ut en licenskod.*

**Klicka** på *Next>* för att mata in *Licenskoden*.

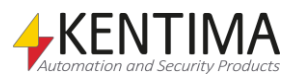

6. Här ska du mata in den *Licenskod* du har fått tillbaka från Kentima.

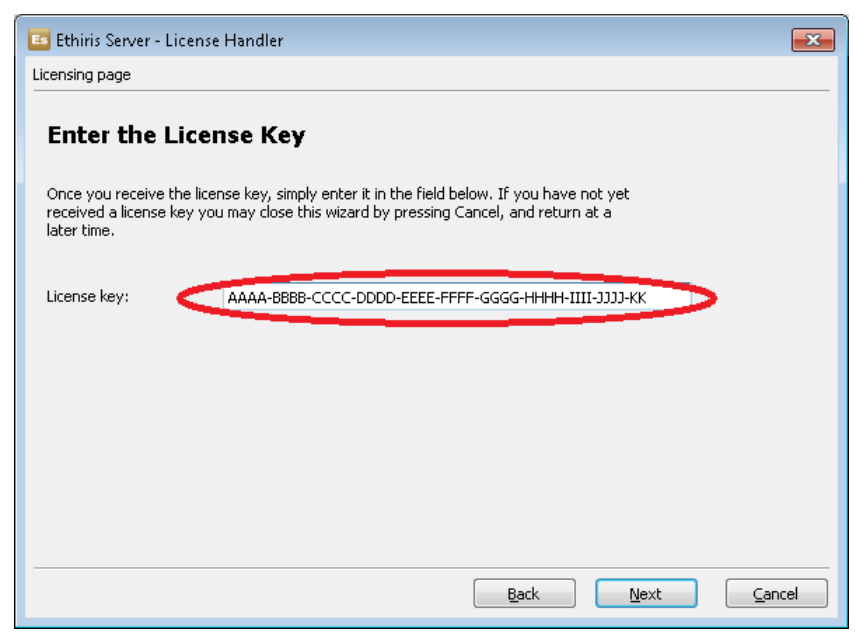

*Figur 2.26 Klistra in licenskoden som du fått tillbaka från Kentima.*

**Klicka** på *Next>* för att verifiera *Licenskoden*.

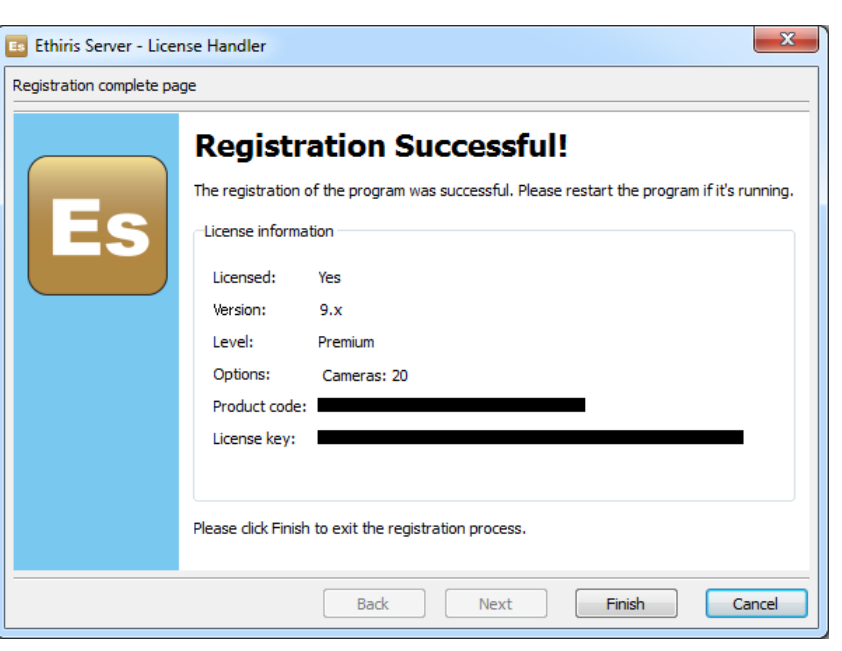

7. Om licenskoden är giltig ska avslutningsdialogen visas med aktuell licensnivå.

*Figur 2.27 Registreringen lyckades.*

**Klicka** på *Finish>* för att avsluta uppgraderingen.

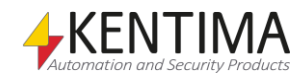

### <span id="page-32-0"></span>**3 Förklaring av termer**

#### **AVI**

Audio Video Interleaved. Filformat för videosekvenser. Ethiris kan exportera bilder till en dylik fil som sedan kan spelas upp i t ex Windows Mediaspelare.

#### **COM**

Component Object Model. En binär kommunikationsstandard från Microsoft som användas för att kommunicera mellan olika programkomponenter. COM utgör grunden i OPC.

#### **H.264**

Ett videokomprimeringsformat som är en vidareutveckling av MPEG-4. Även kallad MPEG-4 part 10

#### **IP adress**

Varje enhet i ett datornätverk har en unik IP-adress som består av 4 siffergrupper där varje grupp kan vara mellan 0-255, t ex 192.168.30.29.

#### **Licensnyckel**

En kodnyckel som erhålls från Kentima Solutions efter fullgjord betalning och inskickning av registreringskod. Licensnyckeln används för att "låsa upp" Ethiris via licensdialogen.

#### **MJPEG**

Motion JPEG, ett videokomprimeringsformat där varje bild är en hel JPEG-bild. Ett av de vanligaste videokomprimeringsformaten för en IP-kamera.

#### **MPEG-4**

Ett videokomprimeringsformat där en helbild (s k I-Frame) följs av ett antal mindre bilder som beskriver skillnaden sedan förra bilden (P-Frames eller B-Frames). Ett mera kompakt format än MJPEG.

#### **Nätverkskamera**

Typ av kamera som kan kopplas in direkt i ett nätverk. Kameraenheten har en egen unik IP-adress.

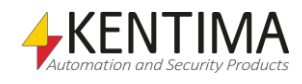

#### **OPC**

OLE for Process Control. En kommunikationsstandard som har tagits fram inom automationsindustrin för kommunikation mellan olika system.

#### **Produktkod**

En kodnyckel som följer med varje Ethirislicens. Denna ska matas in vid installation av Ethiris. Ethiris server behöver en produktkod vid installation.

#### **Protokoll**

Protokoll anger vilken metod man vill använda för att hämta bilder från en kamera. I dagsläget kan man välja mellan MJPEG, MPEG-4 och H.264.

#### **Registreringskod**

Den kodnyckel som unikt identifierar en programinstans. Kodnyckeln genereras vid klick på knappen *Registrera* i licensdialogen. Denna kodnyckel ska skickas till Kentima Solutions AB vid upplåsning av Ethiris.

#### **RTP**

Real Time Protocol.

#### **TCP/IP**

Transmission Control Protocol/Internet Protocol.

#### **Testlicens**

Vid installation av Ethiris erhålls en testlicens med vilken man kan testa produkten gratis.

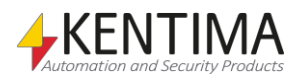

## <span id="page-34-0"></span>**4 Index**

#### **I**

Installation Avinstallation 2:17 Förändra 2:14 Typ 2:6

#### **L**

Licensavtal 2:4

#### **M**

Målkatalog 2:5

#### **N**

Nedladdningar 2:3

#### **P**

Produktkod Server 2:11

#### **S**

Syfte Ethiris 1:1 Systemkrav 2:1

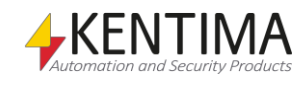

# **KENTIMA** PRODUCT LINES

### **SECURITY**

VIDEO MANAGEMENT SOFTWARE NETWORK VIDEO RECORDER PSIM SOFTWARE

### **AUTOMATION**

HMI/SCADA SOFTWARE **INDUSTRIAL COMPUTERS OPERATOR PANELS** 

Postadress: **BOX 174** SE-245 22 Staffanstorp Sweden

Tel: +46 (0)46-25 30 40 E-mail: info@kentima.com

### Besöksadress:

Kastanjevägen 2 245 44 Staffanstorp Sweden

Fax: +46 (0)46-25 03 10 www.kentima.com

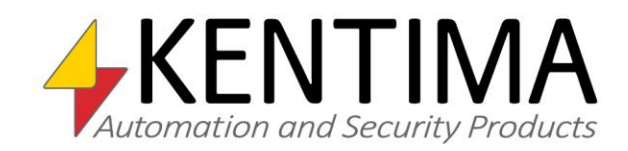